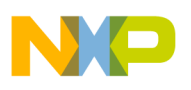

**Freescale Semiconductor Contract Contract Contract Contract Contract Contract Contract Contract Contract Contract Contract Contract Contract Contract Contract Contract Contract Contract Contract Contract Contract Contra**  ISF1P195K\_CORE\_LIB\_INSTALL\_INS Installation Instructions **Review Accounts** Rev 1.0, 2/2014

# **Installation Instructions for the Xtrinsic Intelligent Sensing Framework 1.1**

**on the FXLC95000 Intelligent Motion-Sensing Platform**

## **1 Installation Instructions**

These are the required steps to properly build and install ISF on the FXLC95000 Intelligent Motion-Sensing Platform. It is necessary for users to follow the steps in each of the following subsections.

### **1.1 Installing CodeWarrior 10.5 or Above**

This procedure explains how to obtain and install the latest version of CodeWarrior.

#### **NOTE**

- The installer and ISF1.1 work with CodeWarrior 10.4 and above. If CodeWarrior 10.4 or above is already on your system, the steps in this section can be skipped.
- 1. Obtain the latest CodeWarrior 10.n installer file from the [Freescale CodeWarrior website.](http://www.freescale.com/webapp/sps/site/prod_summary.jsp?code=CW-SUITE-SPECIAL)
- 2. Run the executable file and follow the instructions.

© 2014 Freescale Semiconductor, Inc.

#### **Contents**

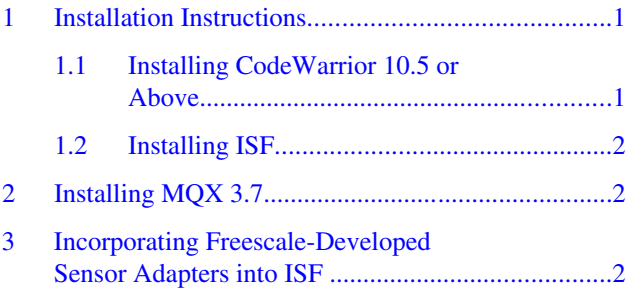

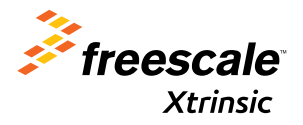

<span id="page-1-0"></span>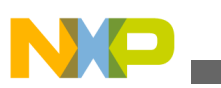

#### **Installing MQX 3.7**

During the installation, there is a request to select components to install. You must install at least the ColdFire component.

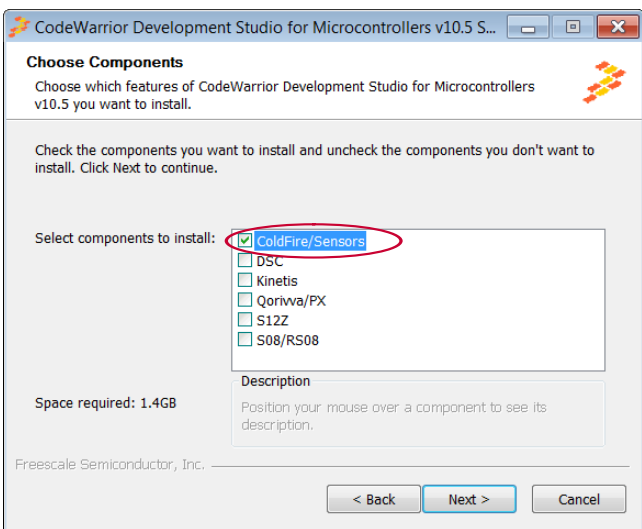

## **1.2 Installing ISF**

This procedure explains how to obtain and install ISF.

- 1. Go to the **Overview** page of the [Freescale Xtrinsic ISF website.](http://www.freescale.com/isf) Click the **Download the latest version** link.
- 2. Start the installer and then follow the instructions in the installation wizard.

The installer file, *ISF1P195K\_Installer.exe*, is also available for download from the **Downloads** tab of the [Freescale Xtrinsic](http://www.freescale.com/isf) [ISF website](http://www.freescale.com/isf)

# **2 Installing MQX 3.7**

The ISF installer includes a version of MQX 3.7 that is set up to work with the FXLC95000.

Some advanced users may need to add other features of MQX that are not included in the subset of MQX provided in the ISF Installer. Users should contact a Freescale Field Applications Engineer if this is required.

### **3 Incorporating Freescale-Developed Sensor Adapters into ISF**

The sensor adapters provided by Freescale are included in the ISF installer. During the installation, the user is given the choice to add or not add Freescale-developed sensor adapters. It is recommended that users add the Freescale-developed sensor adapters. Following installation, sensor adapter libraries are located in the *C:\Program Files\Freescale\ISF\_R1p1\ISF \Lib\Sensors* folder.

As sensor adapters are newly released or updated, a user may want to add a new or updated sensor adapter to the existing installation. This procedure explains how to obtain and incorporate a sensor adapter into ISF.

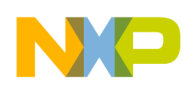

**NOTE**

This procedure applies to any of the sensor adapters (provided by Freescale or written by the user). The Freescale MAG3110 magnetometer sensor adapter is used here for illustration.

- 1. Obtain the *ISF1P195K MAG3110 ADAPTER LIB.zip* file from the **Downloads** tab of the [Freescale Xtrinsic ISF](http://www.freescale.com/isf) [website.](http://www.freescale.com/isf)
- 2. Move the downloaded file, *ISF1P195K MAG3110 ADAPTER LIB.zip*, to the *C:\Program Files\Freescale* folder.
- 3. Right-click on the zip file, then select **Extract All**, and then click **Extract**. If prompted by the unzip utility to overwrite existing files, select **Copy and replace**.

Upon completion, the sensor adapter is incorporated into the ISF folder.

**Installation Instructions for the Xtrinsic Intelligent Sensing Framework 1.1, Rev 1.0, 2/2014**

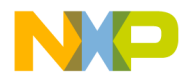

#### *How to Reach Us:*

**Home Page:** [freescale.com](http://www.freescale.com)

**Web Support:** [freescale.com/support](http://www.freescale.com/support) Information in this document is provided solely to enable system and software implementers to use Freescale products. There are no express or implied copyright licenses granted hereunder to design or fabricate any integrated circuits based on the information in this document. Freescale reserves the right to make changes without further notice to any products herein.

Freescale makes no warranty, representation, or guarantee regarding the suitability of its products for any particular purpose, nor does Freescale assume any liability arising out of the application or use of any product or circuit, and specifically disclaims any and all liability, including without limitation consequential or incidental damages. "Typical" parameters that may be provided in Freescale data sheets and/or specifications can and do vary in different applications, and actual performance may vary over time. All operating parameters, including "typicals," must be validated for each customer application by customer's technical experts. Freescale does not convey any license under its patent rights nor the rights of others. Freescale sells products pursuant to standard terms and conditions of sale, which can be found at the following address: [freescale.com/SalesTermsandConditions.](http://freescale.com/SalesTermsandConditions)

Freescale, the Freescale logo, CodeWarrior, and ColdFire are trademarks of Freescale Semiconductor, Inc., Reg. U.S. Pat. & Tm. Off. MQX and Xtrinsic are trademarks of Freescale Semiconductor, Inc. All other product or service names are the property of their respective owners.

© 2014 Freescale Semiconductor, Inc.

Document Number . ISF1P195K\_CORE\_LIB\_INSTALL\_INS Revision 1.0, 2/2014

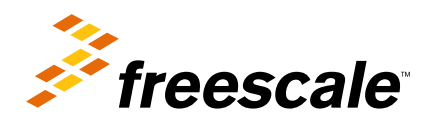